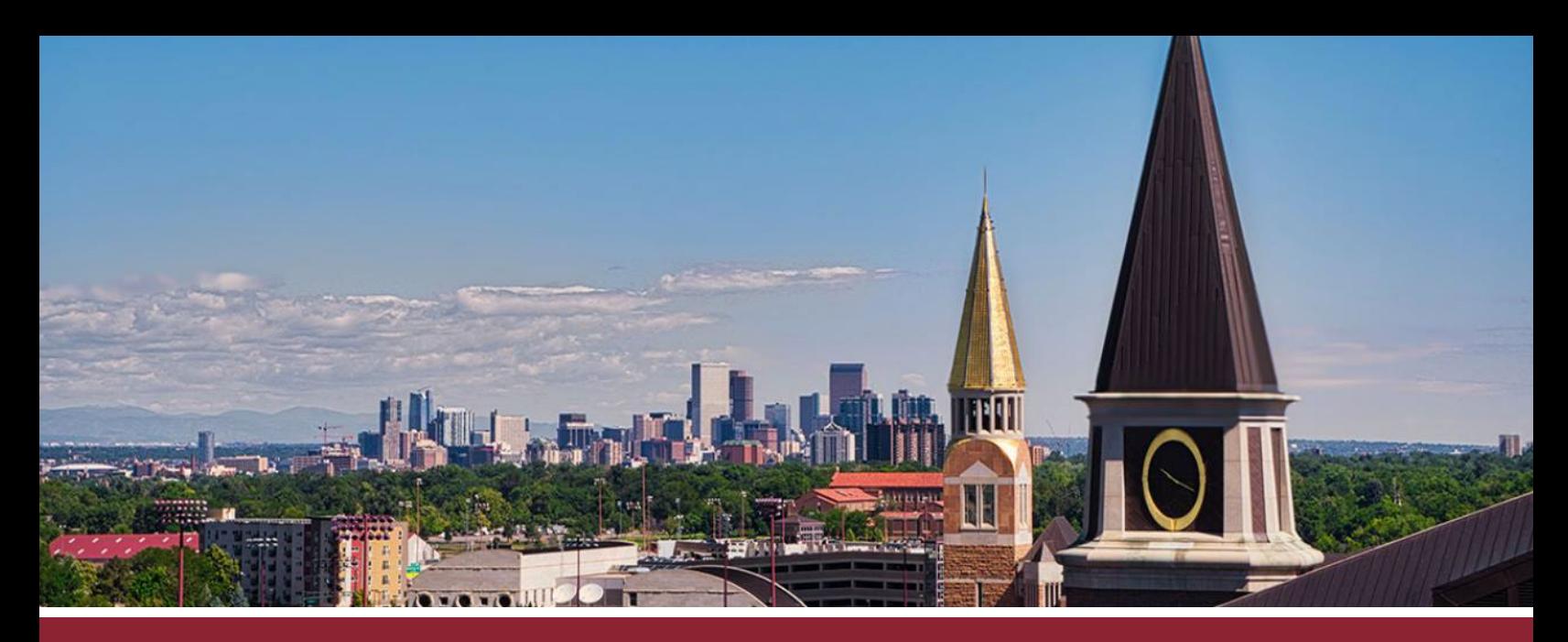

## **HOW TO CREATE SIGN-UP EVENTS**

## CREATE NEW CALENDAR EVENT

- ☐ **1** Go to the **'Calendar'** tab on the far left-hand side.
- ☐ **2** Click on the 'Add Event' (**+** icon) button in the upper-right corner.

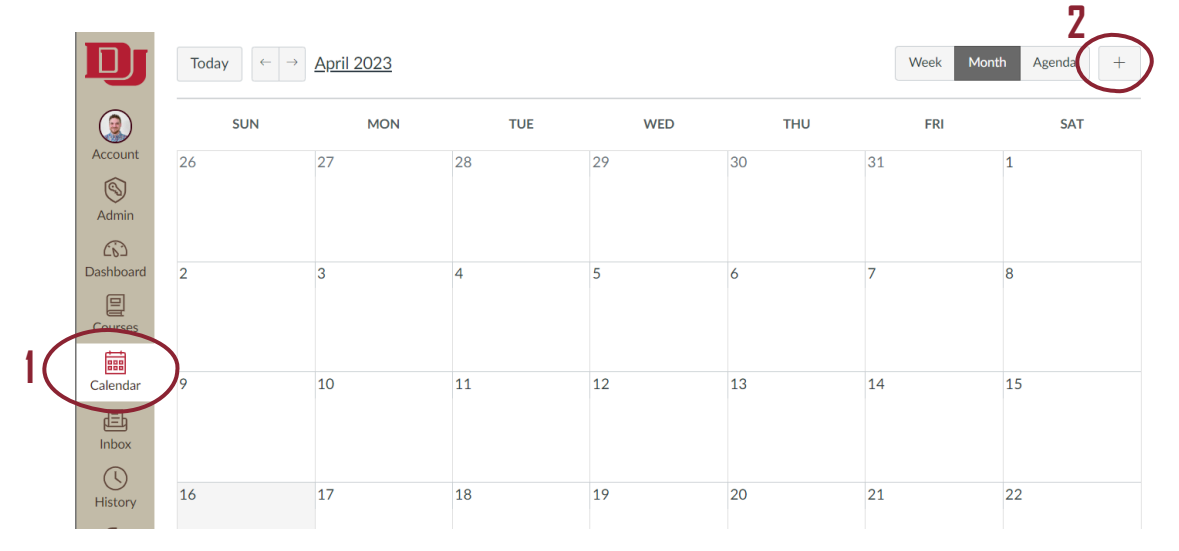

## CONFIGURE EVENT DETAILS

- ☐ **3** Go to the **'Appointment Group'** tab.
- ☐ **4** Give your event a name and specify the meeting location in the **'Name'** and **'Location'** windows respectively.
- ☐ **5** Select the appropriate calendar for the event, using the **'Select Calendars'** button.

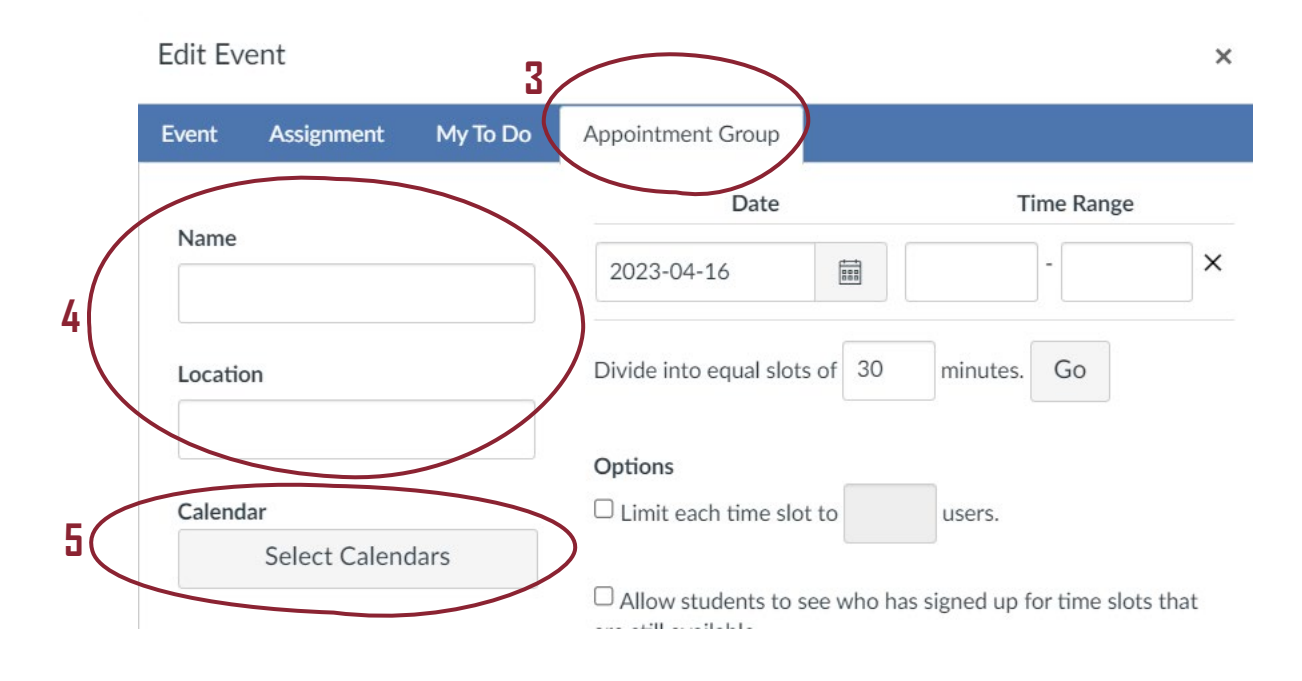

- ☐ **6** Input possible meeting times in the 'Date' and 'Time Range' windows. Note that if you wish to list multiple time ranges in a given day, each time range must be entered as a separate entry (e.g., 4/16 from 12pm – 2pm and 4/16 from 5pm – 7pm must entered as two separate entries).
- ☐ (**7** If you wish to break larger time windows of time into smaller time slots, use the **divide feature** by identifying the appropriate length in minutes and click the **'Go'** button.)

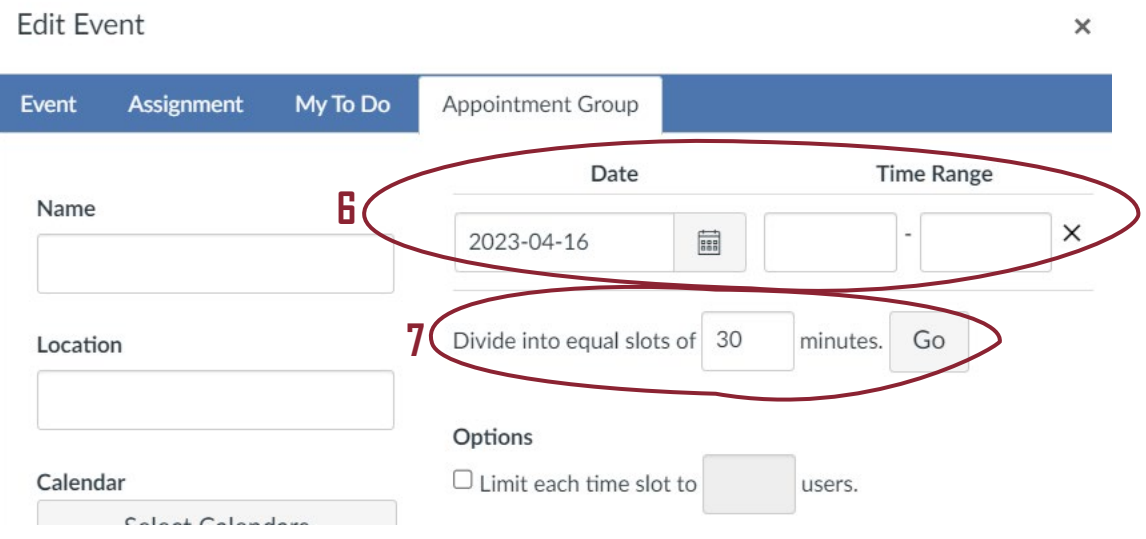

☐ **8** Under the 'Options' section, identify how many students (users) may attend each time slot (e.g., '1' for a one-one-one meeting), if you wish meetings to be public knowledge, and how many meetings each student may join.

☐ **9** Click the 'Publish' button to place the time slots on your calendar and make them available to students.

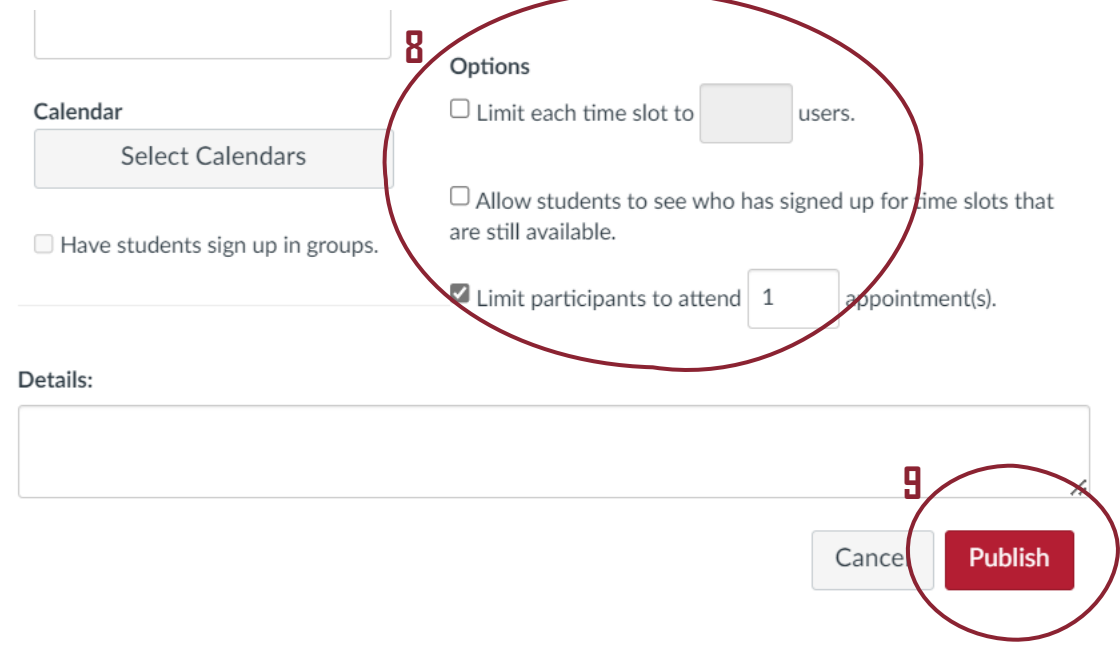

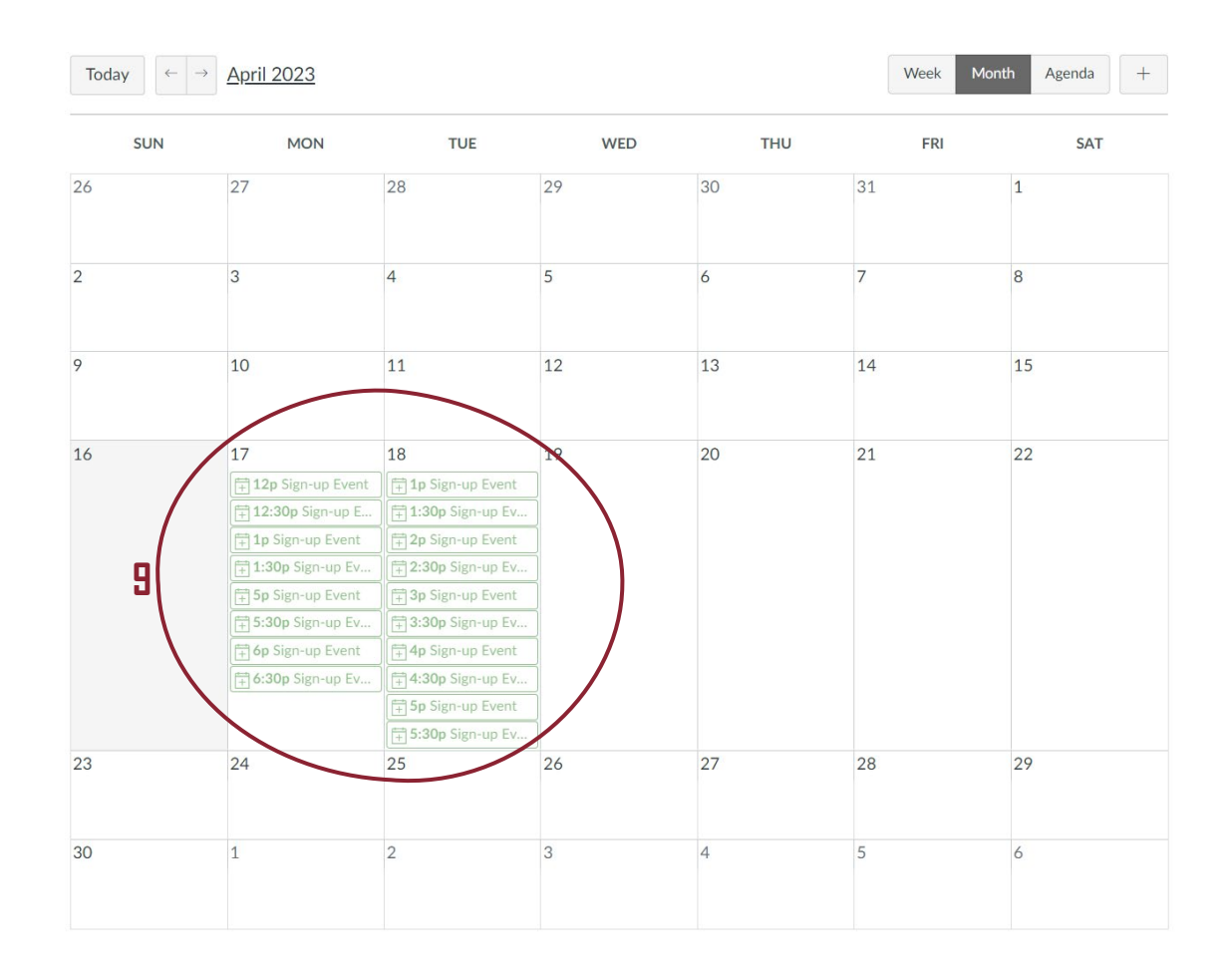

## NOTIFY STUDENTS

☐ **10** After creating the sign-up event, it is recommended that you notify students that time slots are available via a course announcement. To create a course announcement, go to the **'Announcement'** tab on the left-hand side and click the **'+Announcement'** button in the upper-right corner.

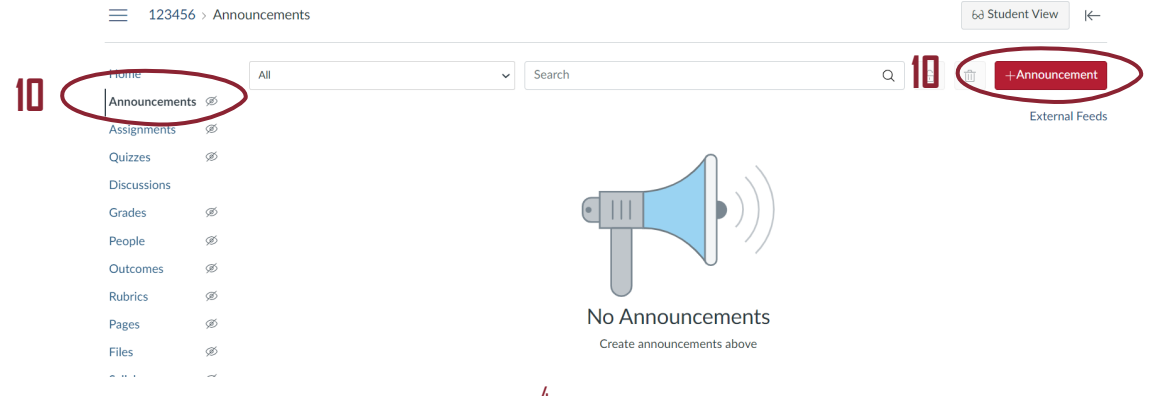